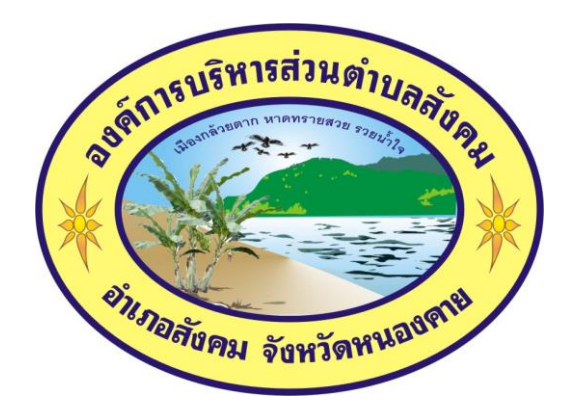

**คู่มือการใช้งานระบบการให้บริการประชาชน**

**ผ่านระบบอิเล็กทรอนิกส์ (E-Service)**

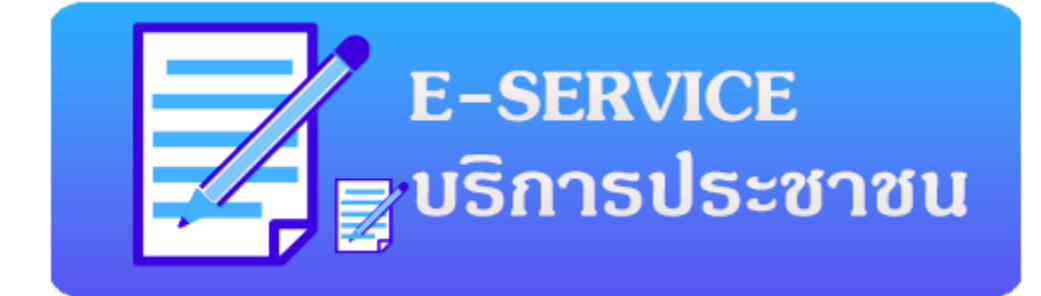

**องค์การบริหารส่วนตำบลสังคม**

**อำเภอสังคม จังหวัดหนองคาย**

**<https://sangkhom.go.th/>**

## **ขั้นตอนการลงทะเบียนการใช้งานระบบ e – Service**

## **1. เข้าเว็บไซต์[www.sangkhom.go.th](http://www.sangkhom.go.th/)**

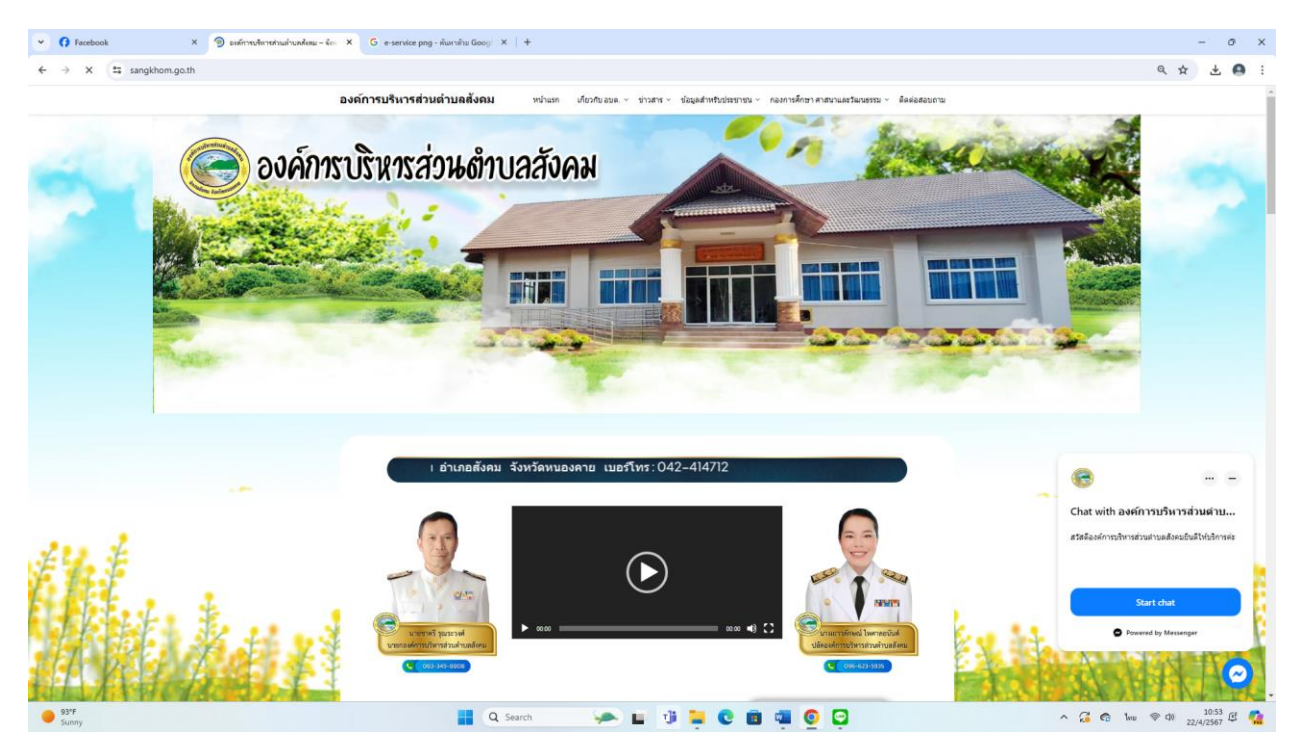

## **2. คลิกเลือก E-service**

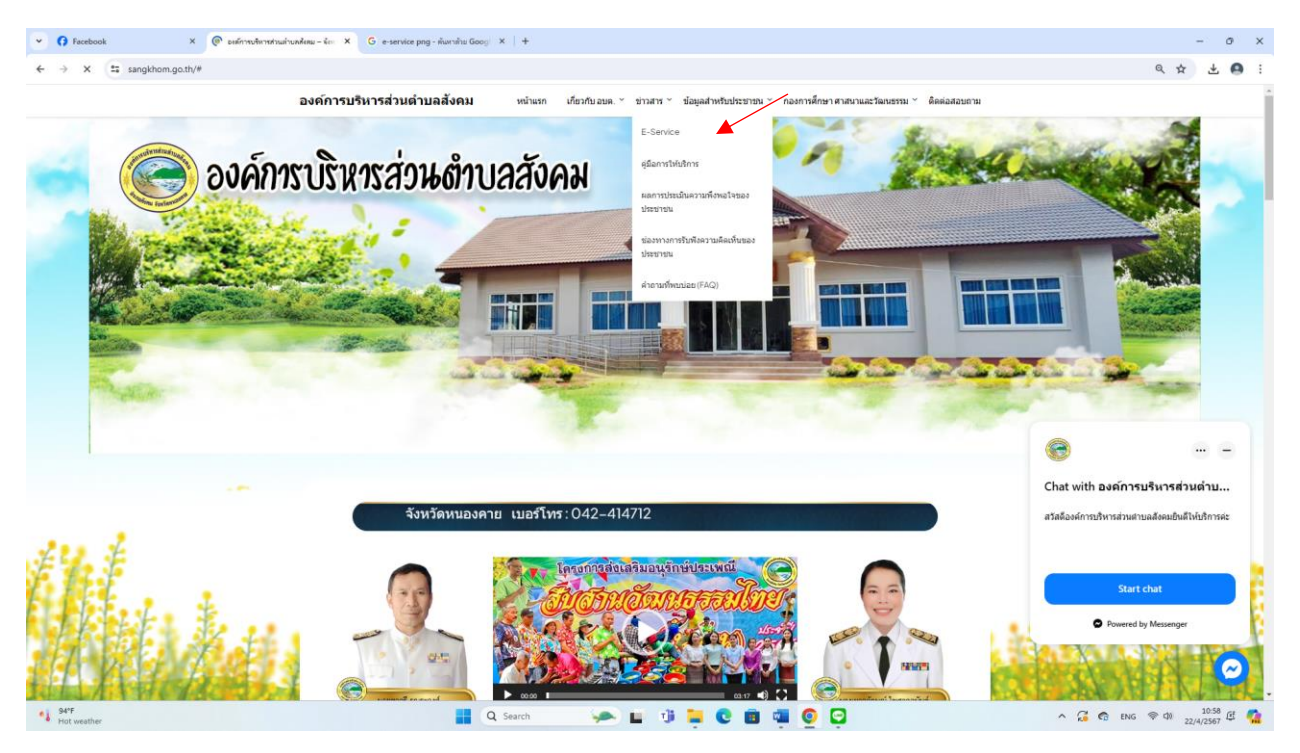

## **3. ระบบเข้ามาที่หน้า E-service**

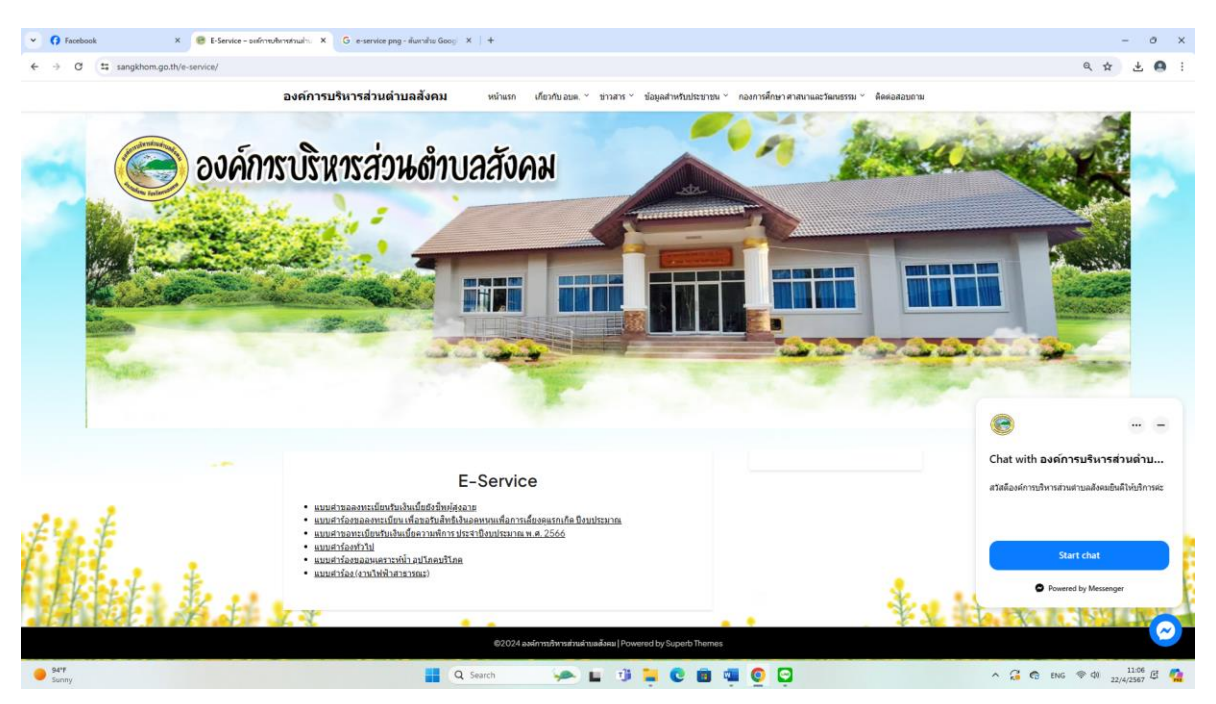

**4. คลิกเลือกงานบริการ E-service ที่ต้องการ (เช่น แบบคำขอลงทะเบียน เพื่อ ขอรับสิทธิเงินอุดหนุนเพื่อการเลี้ยงดูแรกเกิด ปีงบประมาณ)**

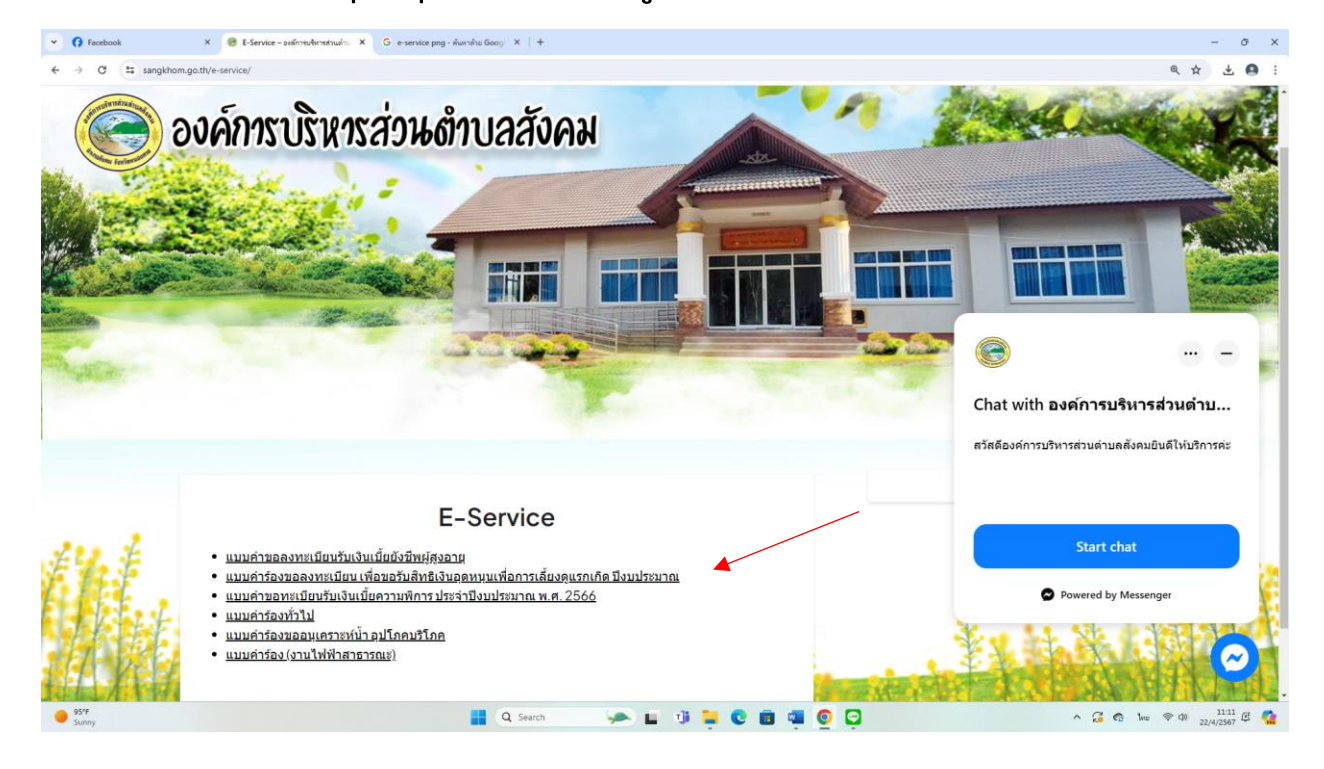

**5. กรอก ชื่อ - สกุล ผู้ยื่นคำร้อง เบอร์โทรติดต่อกลับ ความประสงค์และประเภท ให้ ครบโดยเฉพาะที่มีเครื่องหมาย \* สีแดง ต้องกรอกให้ครบ และ กดส่ง**

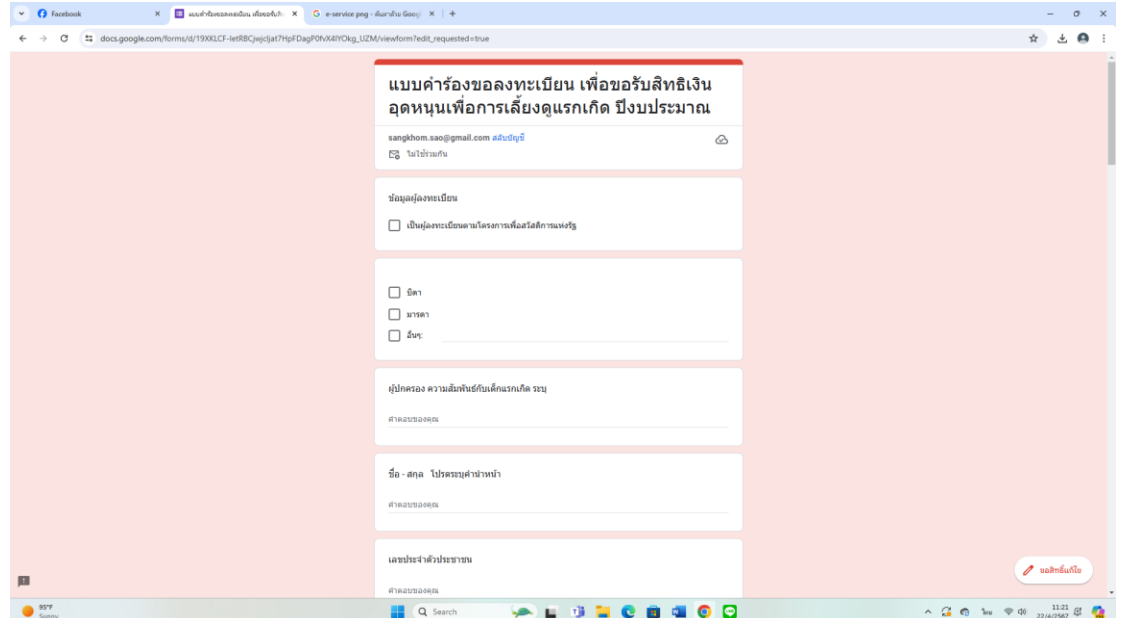

**6. เมื่อกรอกข้อมูลเสร็จแล้วให้คลิกที่ ส่ง เพื่อส่งข้อมูลให้กับเจ้าหน้าที่ผู้รับผิดชอบ (เมื่อ กดส่ง เรียบร้อยถือว่าเสร็จสิ้นกระบวนการยื่นคำร้องขอลงทะเบียนรับเงิน สิทธิเงินอุดหนุนเพื่อการเลี้ยงดูแรกเกิด)**

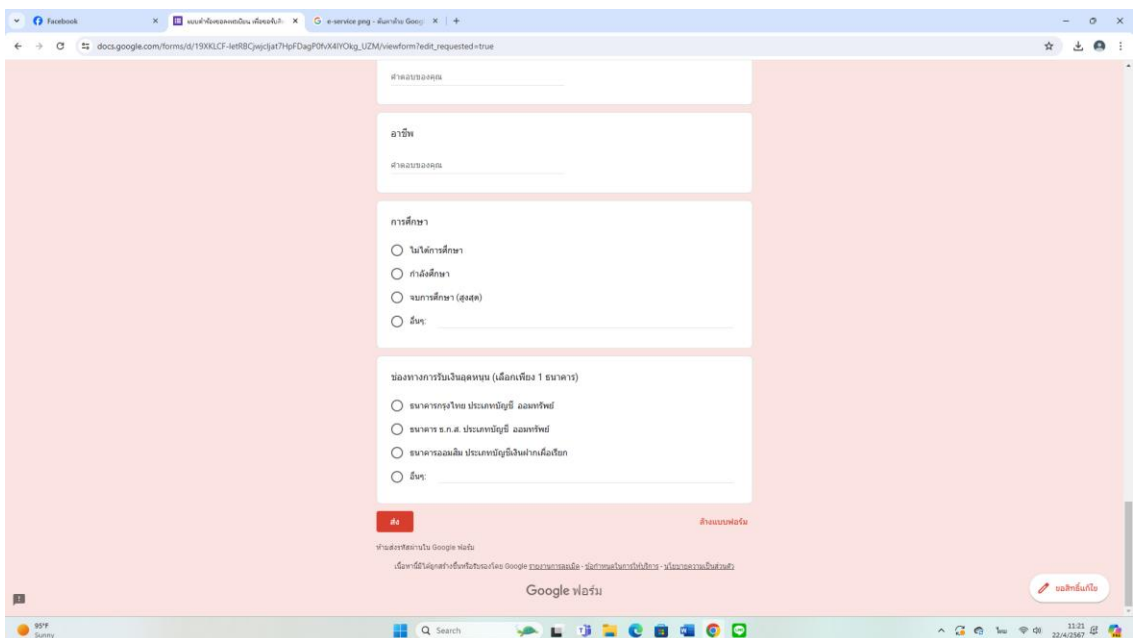